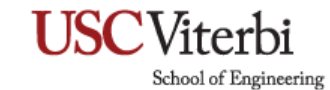

#### **Getting Started with Oracle Primavera P6 on MyDesktop**

Please note that when you first start up P6, it will try to connect to a database that is not accessible by you. Here's a quick step by step on how to set up a new database to start working in P6.

- 1. Click on the windows icon in the lower left.
- 2. Scroll down to Oracle Primavera P6.
- 3. Click and launch P6 Professional R16.2 (x64).
- 4. You will see this:

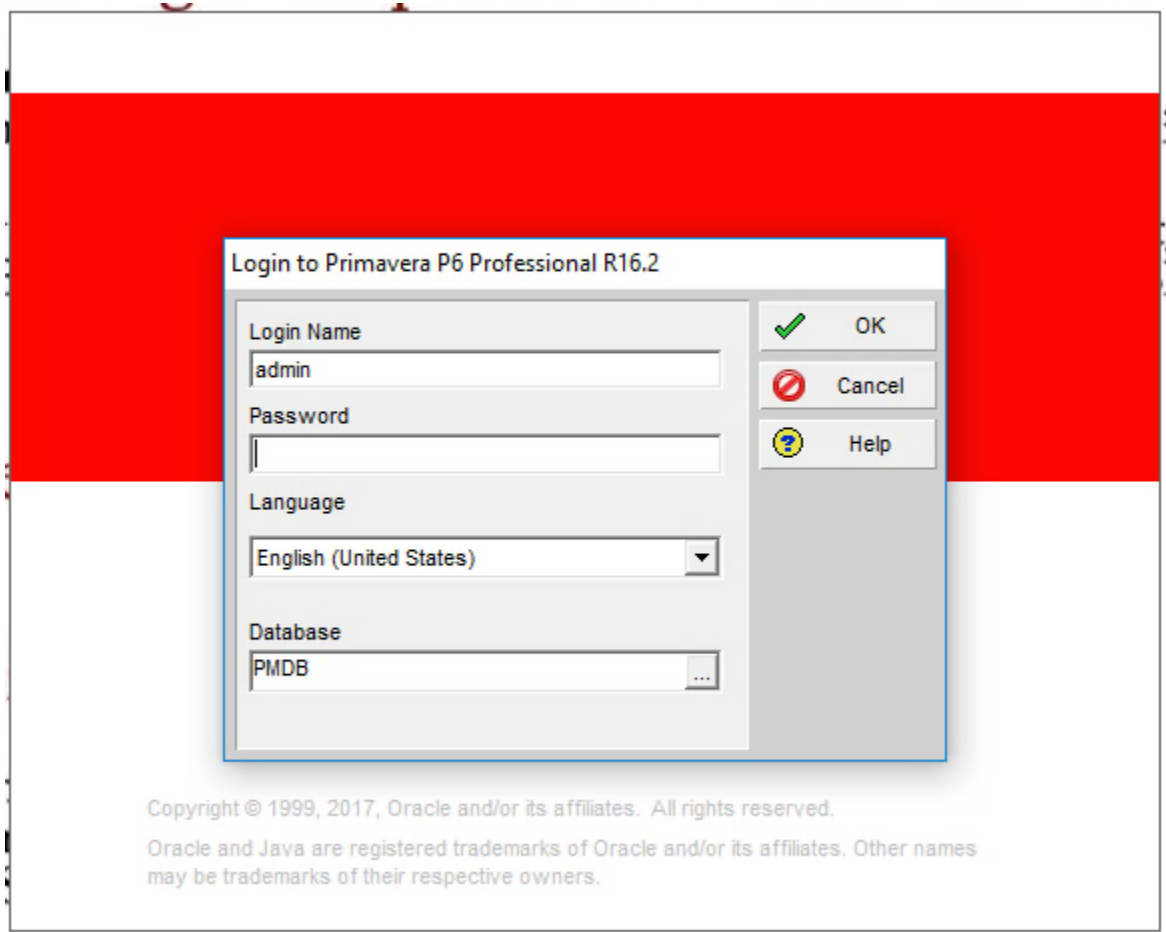

5. Click on the 3 dots in the Database field and you will see the following screen:

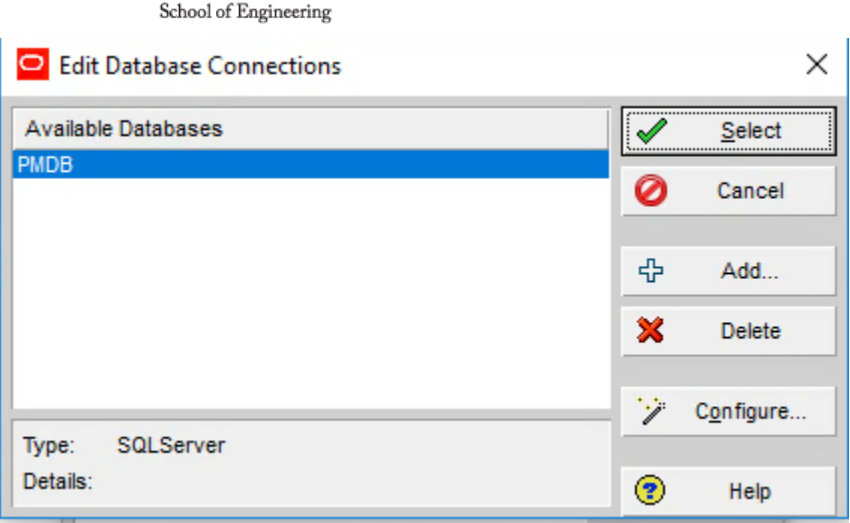

- 6. Delete the PMDB database.
- 7. Then Click ADD and you will see this.

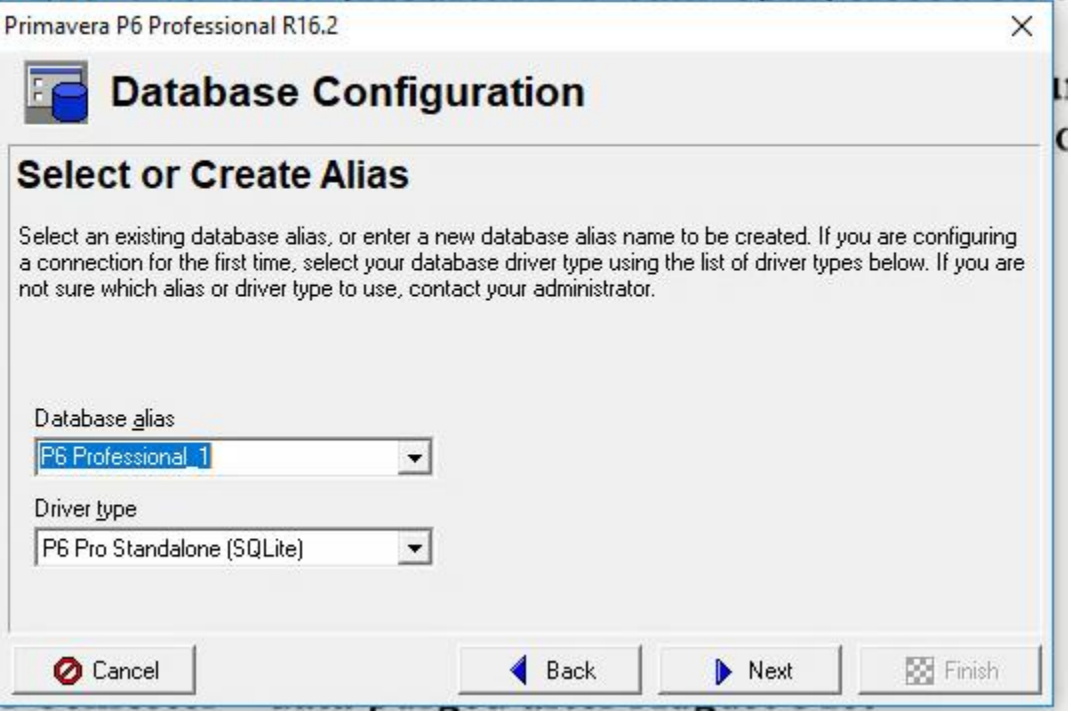

- 8. Rename whatever you want the Database Alias to be. Keep it simple. Then in the Driver Type, Select P6 Pro Standalone (SQLite). Click Next.
- 9. Click on ADD A NEW STANDALONE DATABASE and CONNECTION.
- 10. Enter your new password. Since this is for school work, I would suggest something simple like admin for both. So in my case, I am using "admin" for both the username and password. Click Next.

School of Engineering

11. Click on the folder in the File Name field. I would suggest clicking on the U:\ drive. Each student has access to their own network drive. The next time you log in, the database will still be there. You will not need to go through this set up process again. It is recommended that you back up your database or save your data every time you make a change to the database. Making backups should be an important part of your routine.

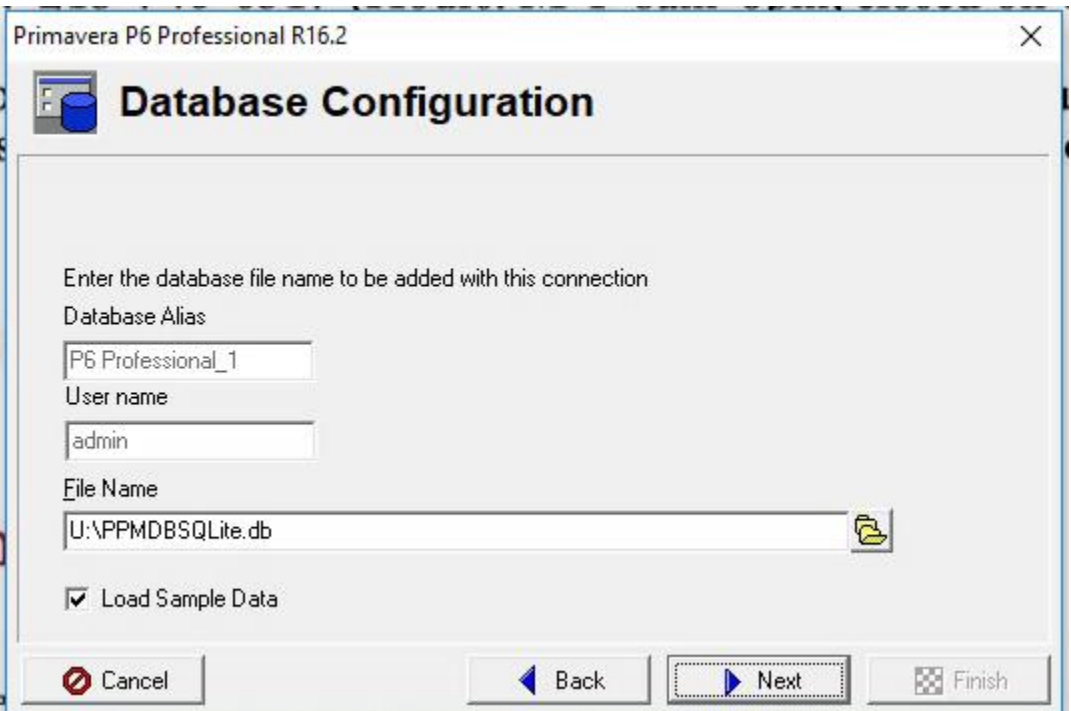

### **USC**Viterbi School of Engineering

12. Once everything is done, P6 will set up the database. It may take a few minutes as the database will need to be set up. P6 is huge so it may also take some time to load. Once it is done, you will see this screen. You might also see a warning about industry not being set up. This could be changed to whatever Industry you want at the next startup.

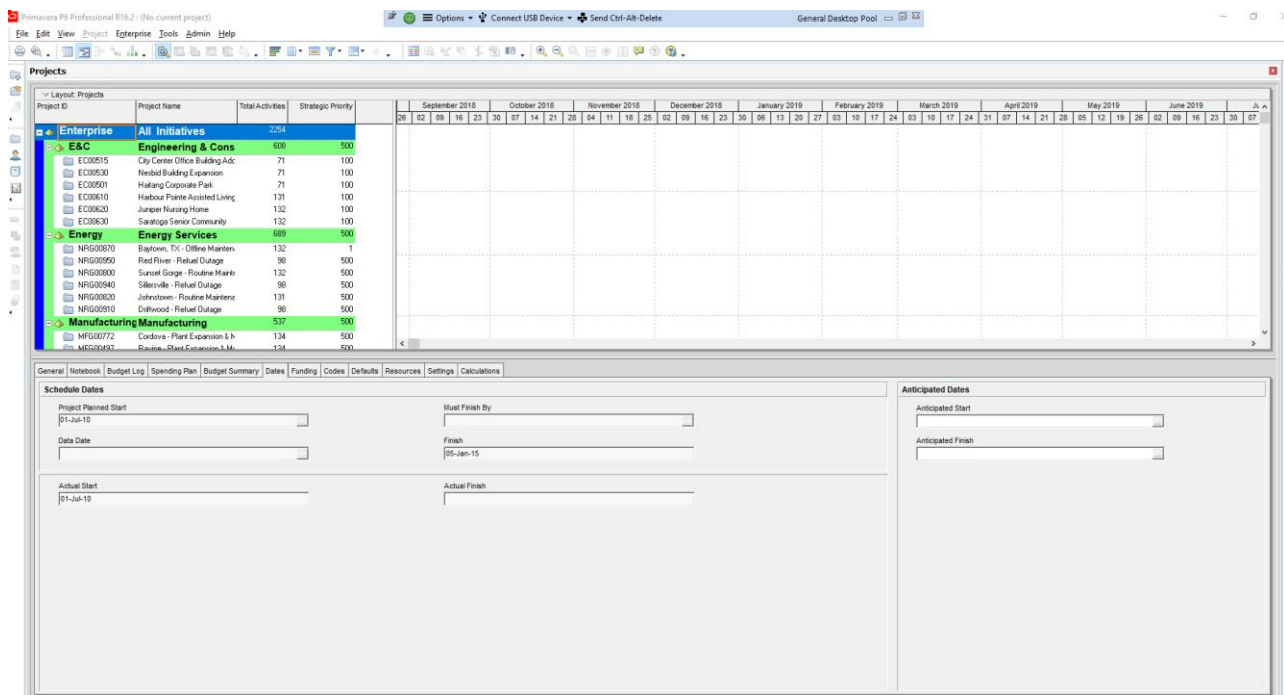

13. When shutting down P6, please remember to use FILE then EXIT for a clean shutdown. If you close the entire MyDesktop session without first shutting down P6, database may end up in a "locked" state preventing you from using the database in the future.

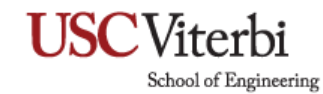

### **What do I do if I didn't shut down P6 properly and now my database is locked and inaccessible?**

If Primavera is not closed properly, the session table is not cleared. We need to use DB Browser for SQLite to clear that table.

The error you are seeing:

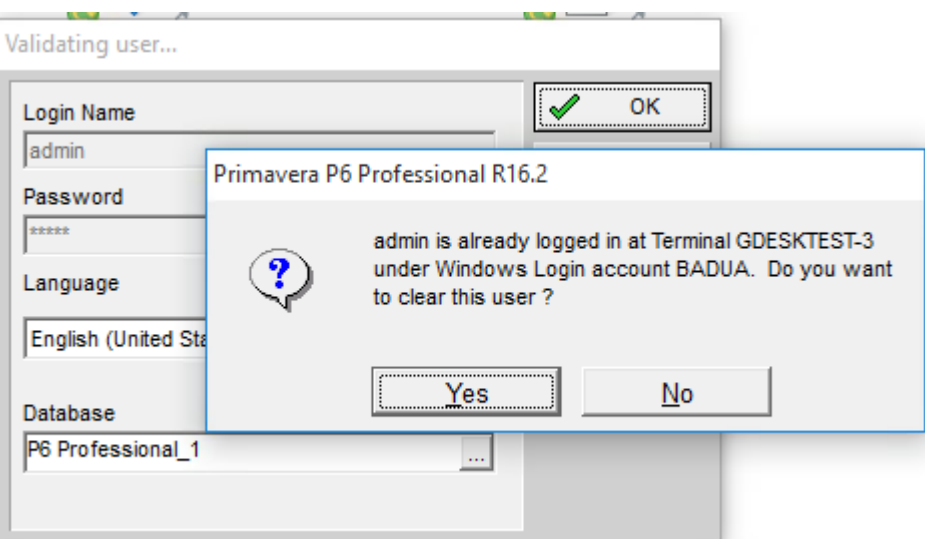

1) To Clear the User Session (USESSION) table, search and launch DB Browser for SQLite

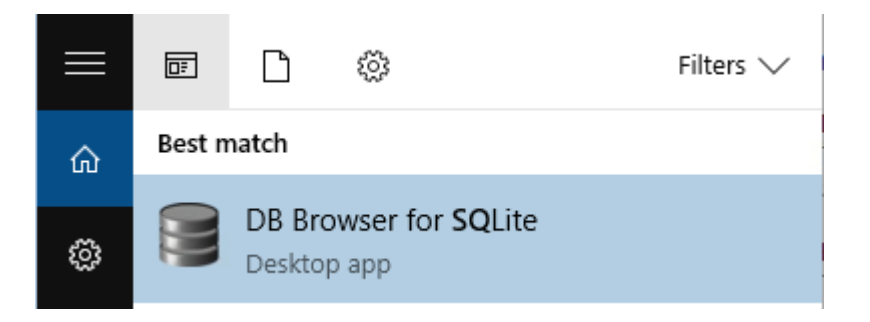

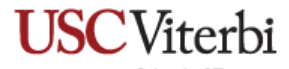

School of Engineering

#### 2) Select **Open Database**

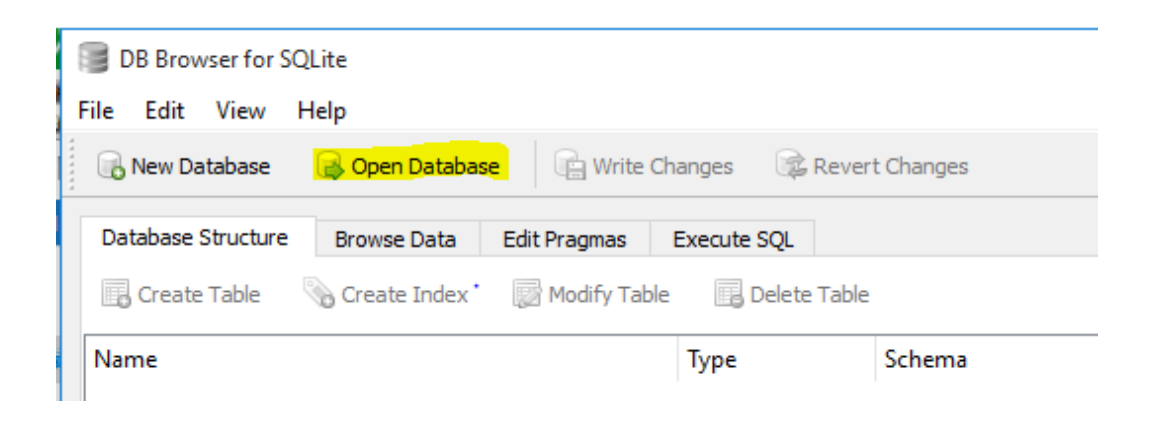

3) Choose the Database and click **OK**

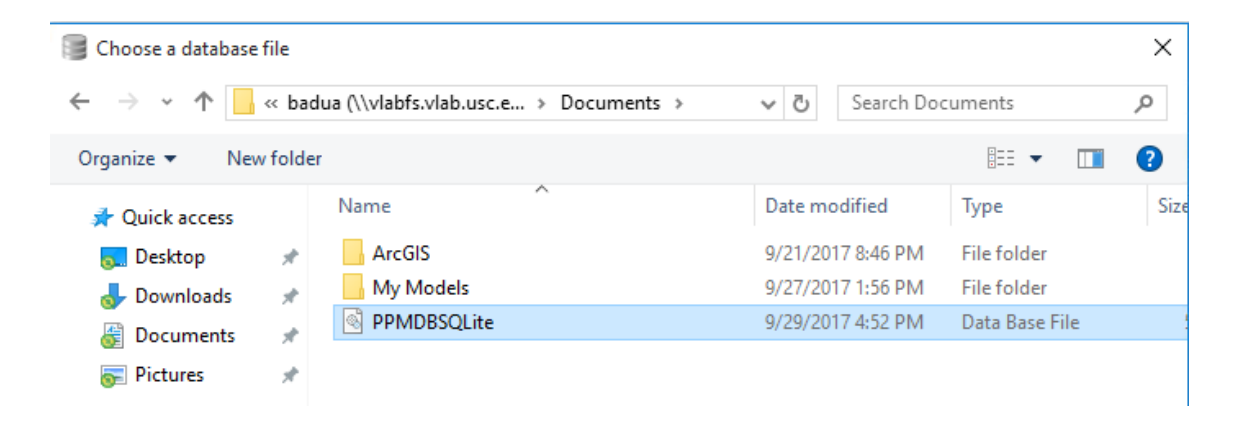

School of Engineering

4) Once the database is open click on **Browse Data** and select **USESSION** from the table dropdown

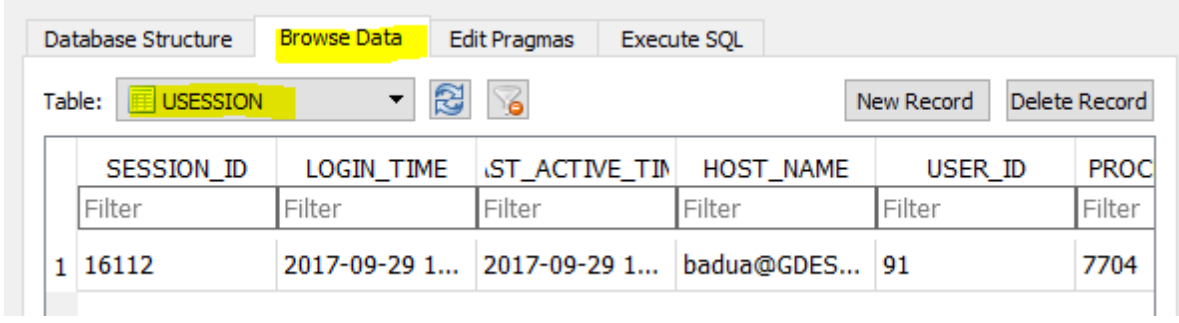

5) If you expand the HOST\_NAME field, you will see that it is referring to the previous host

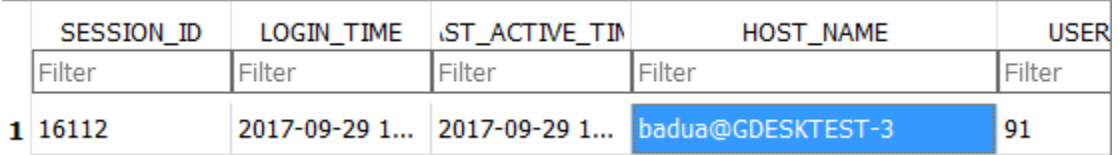

6) Click or highlight the record and Click on **Delete Record**

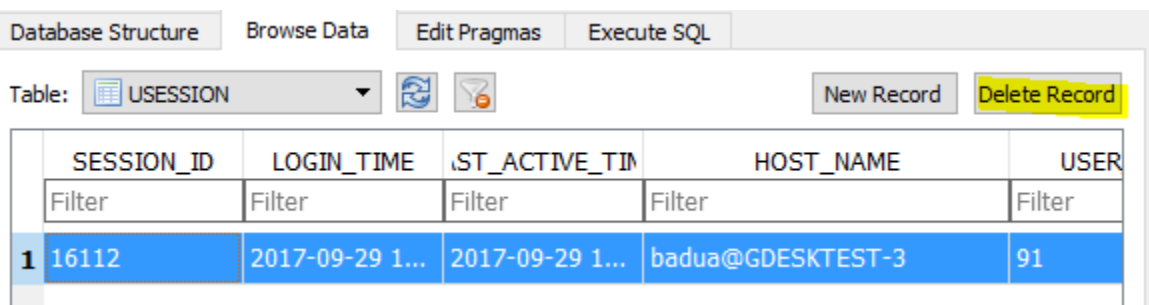

School of Engineering

#### 7) Click on **Write Changes**

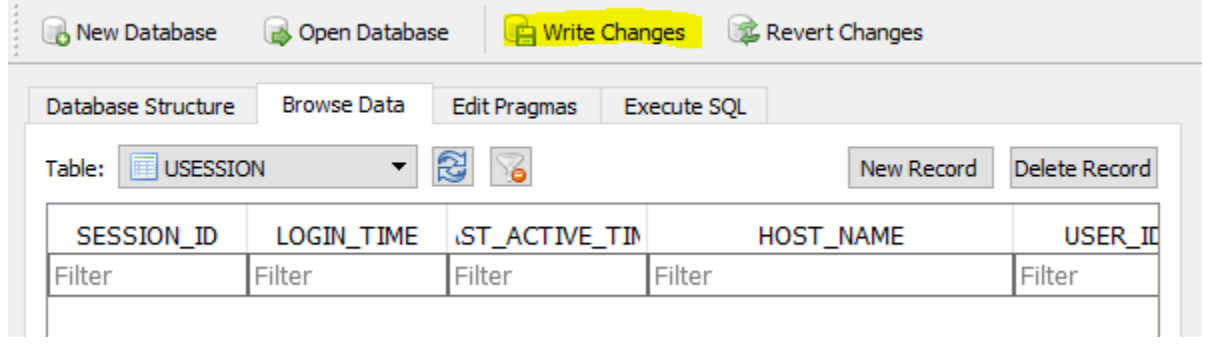

7) Exit DB Browser for SQLite. You should be able to open the Primavera database now.

8) To prevent this from happening again, please close out P6 properly before closing out your MyDesktop session.

Last Updated: 9/24/18